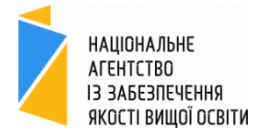

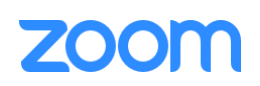

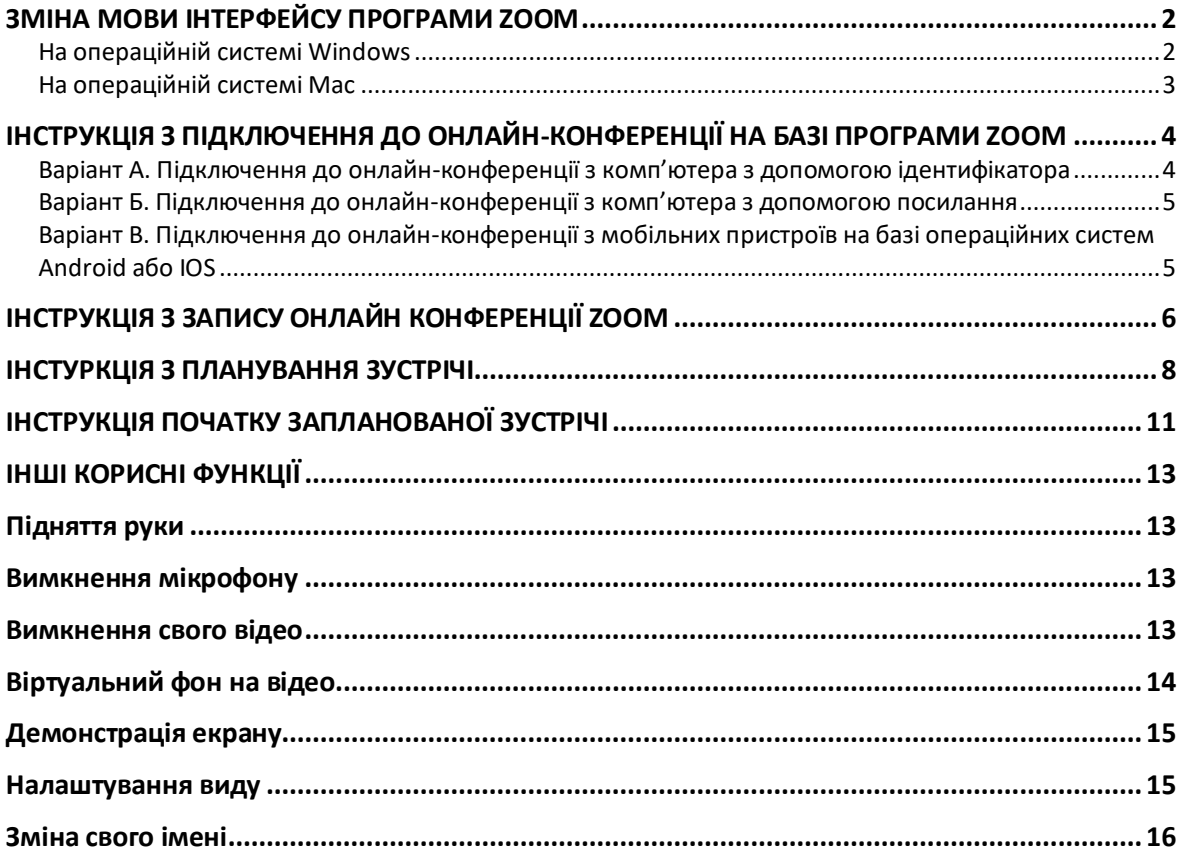

**З повним фунціоналом програми Zoom ви можете ознайомитись з[а лінком](https://zoom.us/ru-ru/resources.html).**

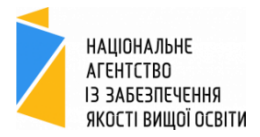

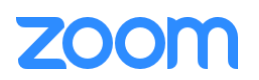

# <span id="page-1-0"></span>**ЗМІНА МОВИ ІНТЕРФЕЙСУ ПРОГРАМИ ZOOM**

Зауважте, що це налаштування потрібно зробити до початку зустрічі, адже зміна налаштування під час зустрічі призведе до перезавантаження програми та виходу з зустрічі.

#### <span id="page-1-1"></span>**На операційній системі Windows**

1. Натисніть на значок ∆ на панелі задач Windows

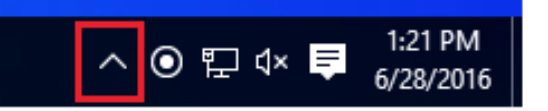

2. Правою кнопкою клікніть на іконці Zoom:

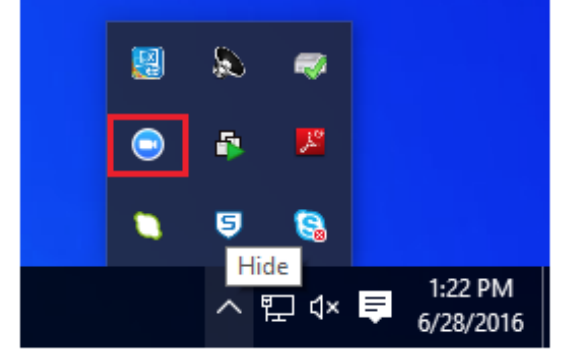

- 3. Наведіть на пункт "Switch languages"
- 4. Оберіть бажану мову:

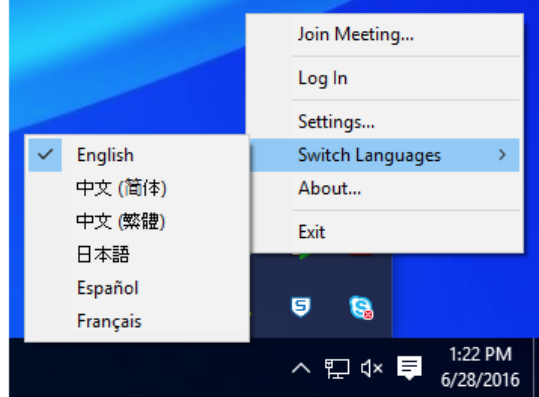

5. Zoom перезавантажиться і вам необхідно буде знову ввійти в свій обліковий запис.

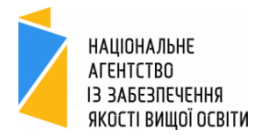

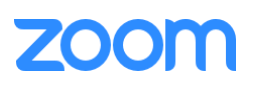

#### <span id="page-2-0"></span>**На операційній системі Mac**

- 1. Правою кнопкою оберіть іконку Zoom на панелі
- 2. Наведіть на пункт "Switch languages"<br>3. Оберіть бажану мову:
- 3. Оберіть бажану мову:

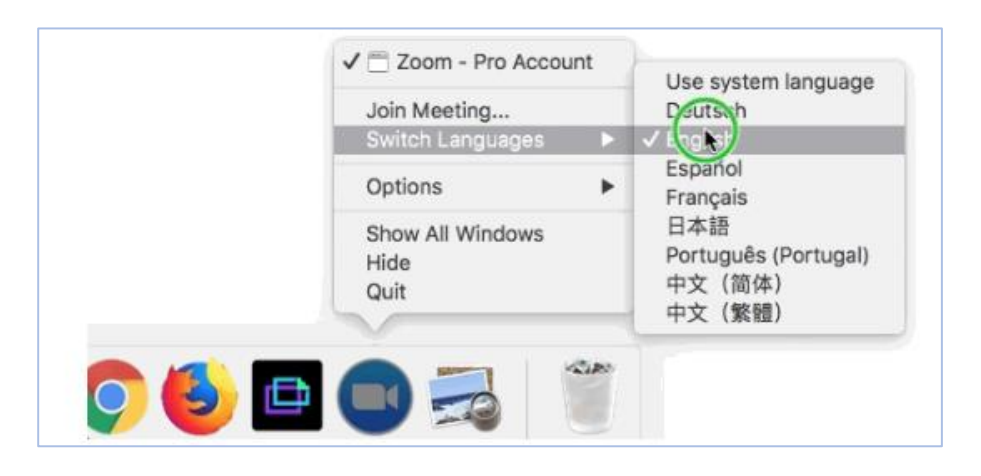

4. Підтвердіть ваше бажання виконати таку зміну мови:

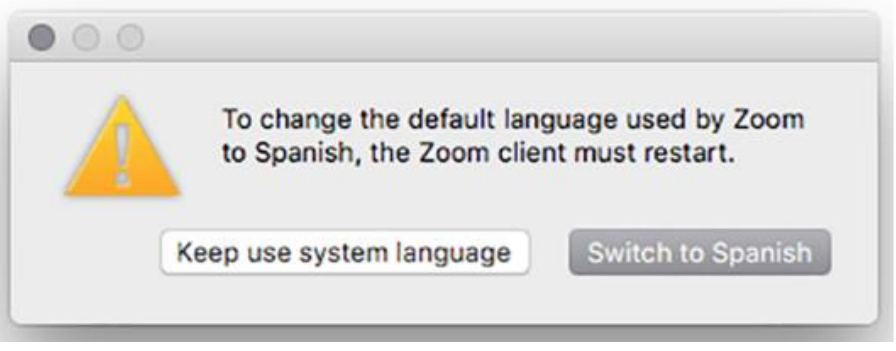

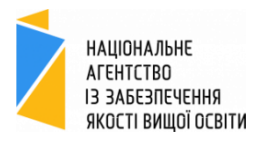

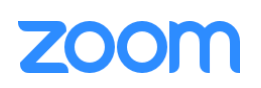

# <span id="page-3-0"></span>**ІНСТРУКЦІЯ З ПІДКЛЮЧЕННЯ ДО ОНЛАЙН-КОНФЕРЕНЦІЇ НА БАЗІ ПРОГРАМИ ZOOM**

Кожна конференція має унікальний номер, іменований ідентифікатором конференції, який потрібно для входу до конференції Zoom. Також вхід можливий за допомогою посиалання-лінка на конференцію. Організатор конференції відправляє вам такий номер-ідентифікатор та/або лінк на конференцію для Вашого подальшого входу на конференцію в час, на який вас запросили.

#### <span id="page-3-1"></span>**Варіант А. Підключення до онлайн-конференції з комп'ютера з допомогою ідентифікатора**

- 1. Завантажте програму «Zoom Client for Meetings» ("Клиент Zoom для конференций") <https://zoom.us/download>
- 2. Встановіть програму (Завантажити > Зберегти > Відкрити > Пройти всі етапи інсталяції > Інсталювати) та відкрийте її.
- 3. Якщо Ви маєте свій аккаунт зайдіть до нього, натиснувши «Sign In». Реєстрація ремокендована для отримання повного функціоналу та стабільної роботи програми, для організатора зустрічі - обов'язкова.
- 4. Натисніть «Join a Meeting» / «Войти»

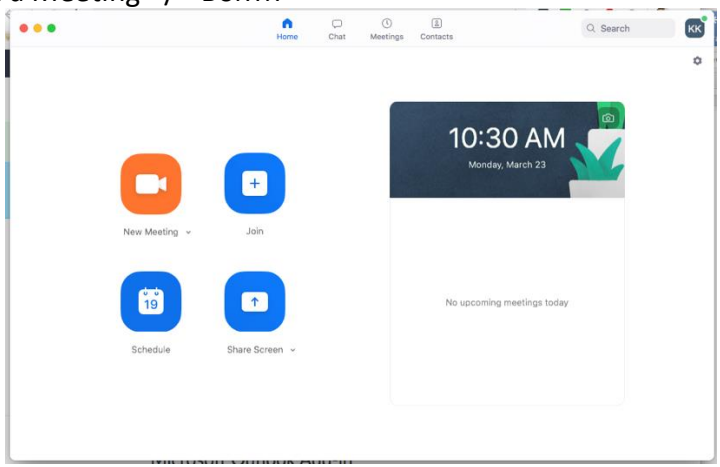

4. Введіть ідентифікатор конференції та Ваше справжнє ім'я (для постійних учасників рекомендуємо вказувати також вашу роль, наприклад Іванов Іван (експерт) або Катерина Куницька (NAQA). Оберіть чи Ви хочете використовувати звук та/або відео при вході і натисніть «Join» / «Войти». Для активного входу на зустріч з активованим аудіо та відео зв'язком з вашої сторони галочки не ставте.

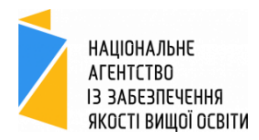

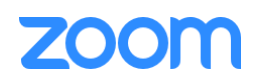

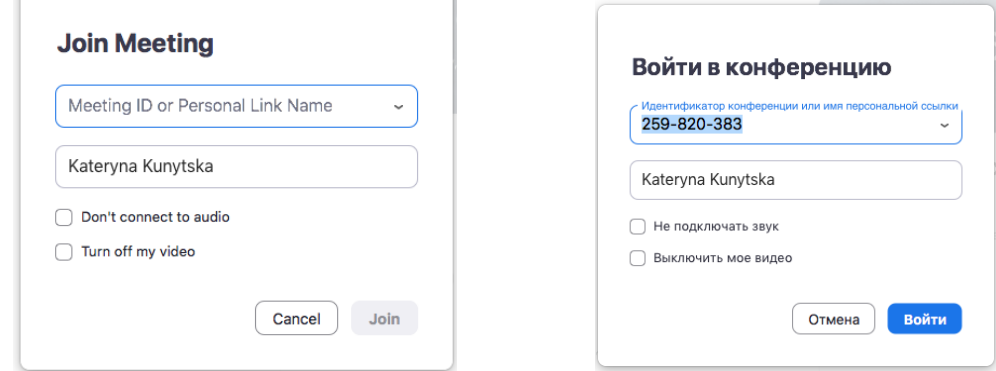

#### <span id="page-4-0"></span>**Варіант Б. Підключення до онлайн-конференції з комп'ютера з допомогою посилання**

- 1. Натисніть по посиланню, яке вам відправив організатор зустрічі.
- 2. Підтвердіть дозвіл на запуск програми Zoom (яка вже встановлена у вас):

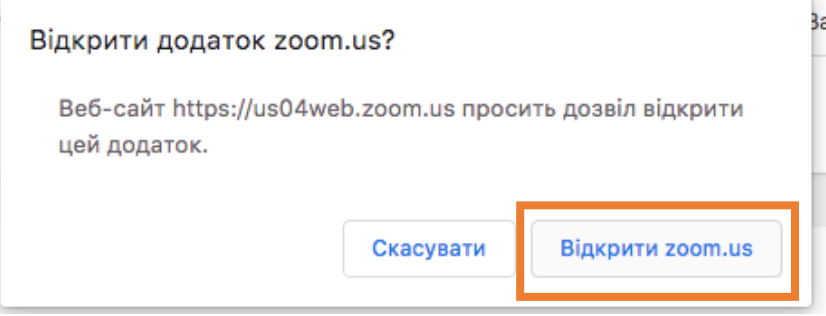

#### <span id="page-4-1"></span>**Варіант В. Підключення до онлайн-конференції з мобільних пристроїв на базі операційних систем Android або IOS**

1. Завантажте додаток «Zoom Cloud Meetings» з Play Market або App Store

2. Відкрийте додаток та натисніть «Join a Meeting». Для входу в конференцію вхід в систему необов'язковий.

3. Введіть ідентифікатор конференції та Ваше справжнє ім'я (для постійних учасників рекомендуємо вказувати також вашу роль, наприклад Іванов Іван (експерт) або Катерина Куницька (NAQA). Також виберіть, чи хочете ви використовувати звук та/ або відео і натисніть «Join»

Для пристроїв на Android: Після того, як Ви підключилися до онлайн-конференції для того, щоб мати можливість чути організаторів заходу і говорити самому Вам необхідно вибрати варіацію «Call via device audio» у нижній лівій частині екрану.

Для пристроїв на iOS: Після того, як Ви підключилися до онлайн-конференції для того, щоб мати можливість чути організаторів заходу і говорити самому Вам необхідно вибрати варіацію «Agree». Одразу після цього з'явиться вікно, в якому потрібно буде обрати варіант "Call using interner audio", щоб мати можливість чути інших учасників.

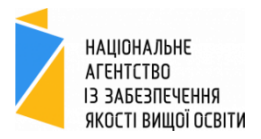

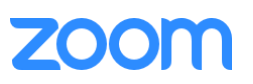

# <span id="page-5-0"></span>**ІНСТРУКЦІЯ З ЗАПИСУ ОНЛАЙН КОНФЕРЕНЦІЇ ZOOM**

Запис зустрічі можливий тільки при використанні додатку Zoom з компютера.

- 1. Технічне право запису зустрічі моє організатор та/або один учасник зустрічі, якому організатор дав право запису. Інструкція в обох випадках однакова.
- 2. **Натисніть** "Record" для початку здійснення запису зустрічі. Всі зустрічі мають бути записані окремими файлами та передані до Національного агентства (Див. загальні інструкції щодо дистанційних акредитацій)

Зауважимо, що в разі використання безкоштовної версії Zoom максимальна допустима довжина запису – 40 хвилин. Як правило, більшість зустрічей не є довшими за цей ліміт. Проте в разі необхідності запису довшої зустрічі закінчіть зустріч Zoom, збережіть відео, почніть нову зустріч Zoom і поставне знову на запис наступної частини зустрічі. Платна підписка дає можливість безлімітного запису зустрічей.

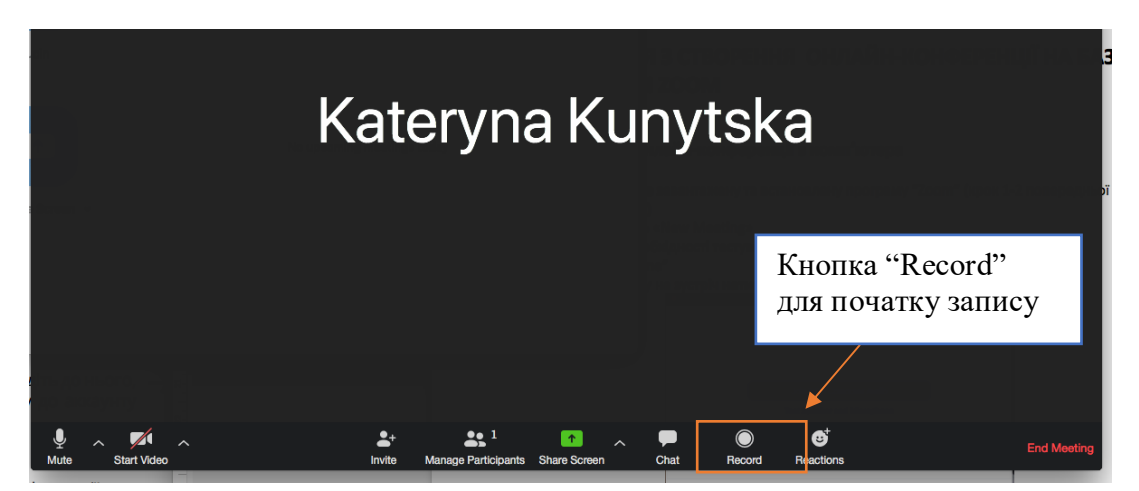

Зауважимо, що у разі зменшення вікна зустрічі Zoom панель функцій автоматично буде скорочуватись та деякі кнопки будуть «ховатись» в пункті «Подробнее»:

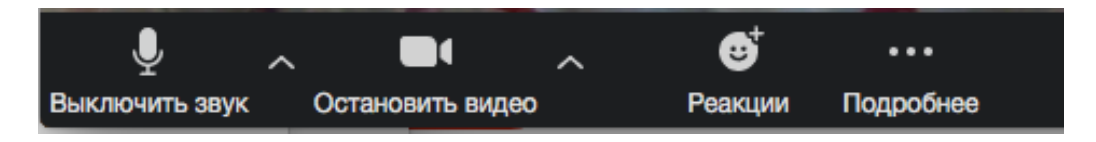

3. Після натискання кнопки запису ви бачитимете в такому вигляді, що ведеться запис і матимете фунціонал поставити запис на паузу або зупинити з метою початку запису нового файлу:

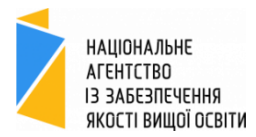

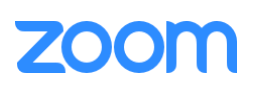

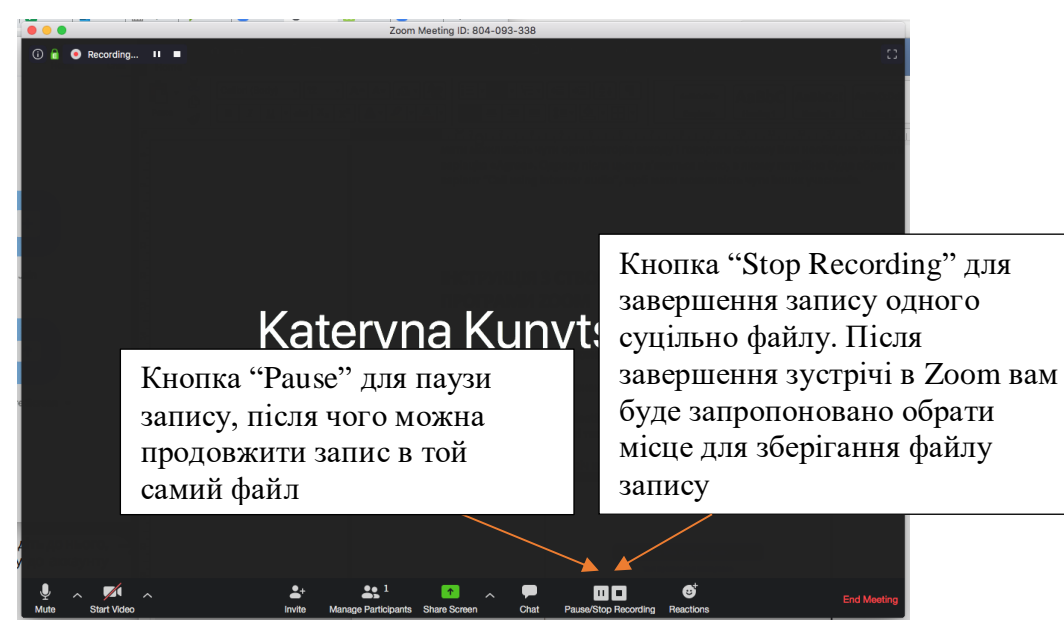

4. Всі учасники зустрічі бачитимуть, що ведеться запис:

 $\bigcap$  Recording

5. Всі можуть побачити хто веде запис, перейшовши до списку учасників:

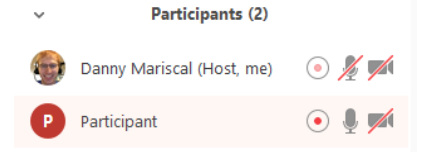

6. Після виходу особи, що вела запис, з зустрічі, Zoom автоматично почне конвертацію запису для подальшої можливості перегляду. В залежності від потужності компютеру та інтернету може знадобитись від 10 до 30 хвилин для конвертації запису 1 години.

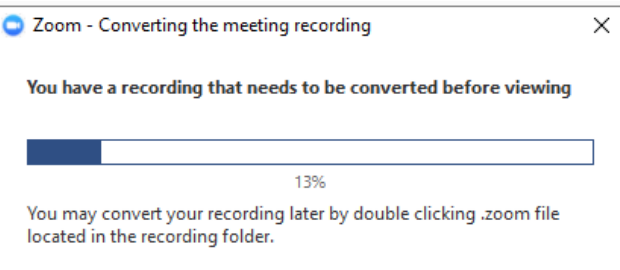

7. Після завершення конвертації автоматично відкриється папка з збереженим конвертованим файлом. За замовчуванням, буде збережено аудіо файл, відео файл, та історія чату. За замовчуванням файл зберігається за наступним шліхом на локальному комп'ютері:

**PC:** C:\Users\*User Name*\Documents\Zoom **Mac***:* /Users/*User Name*/Documents/Zoom

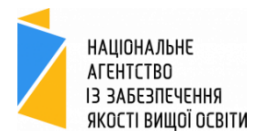

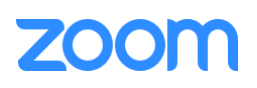

### <span id="page-7-0"></span>**ІНСТУРКЦІЯ З ПЛАНУВАННЯ ЗУСТРІЧІ**

- 1. Відкрийте програму Zoom
- 2. Увійдіть в свій обліковий запис
- 3. Виберіть "Schedule" / «Запланировать»
- 4. Заповніть необхідні поля
	- a. Назва зустрічі
	- b. Час початку та закінчення зустрічі
	- c. Рекомендовано зняти галочку в пункті «потрібен пароль»
	- d. Відео для всіх включчть
	- e. Якщо ви користуєтесь календарем, на цьому кроці можна обрати платформу вашого календаря та заплановути це в календарі, розіславши запрошення потрібних учасникам.

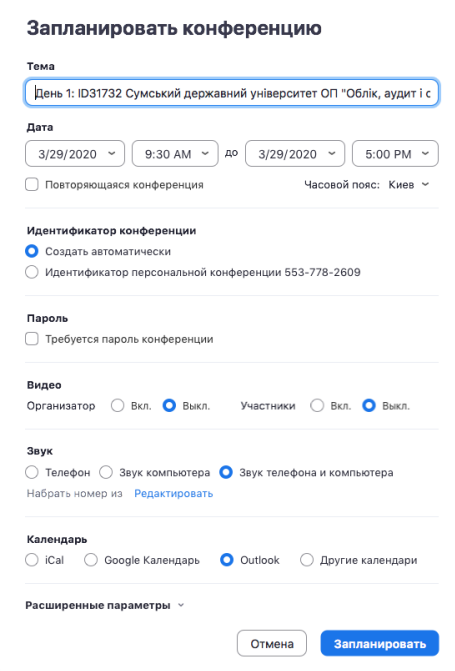

5. Натисніть «расшириненние параметри» і заповніть галочки там, як показано на рис. Нижче

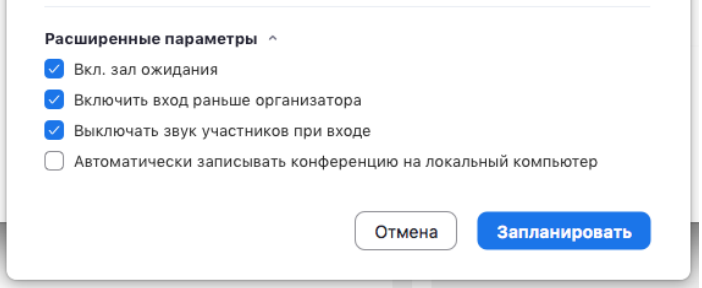

- 6. Натисніть «запланировать»
- 7. Якщо ви обрали платформу вашого календаря, то з'явиться автоматичне вікно планування події та відправки запрошення в вашому календарі (перший раз система попросить вас увійти в акаунт вашого календаря).

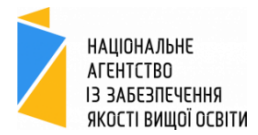

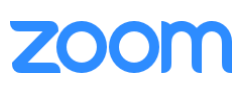

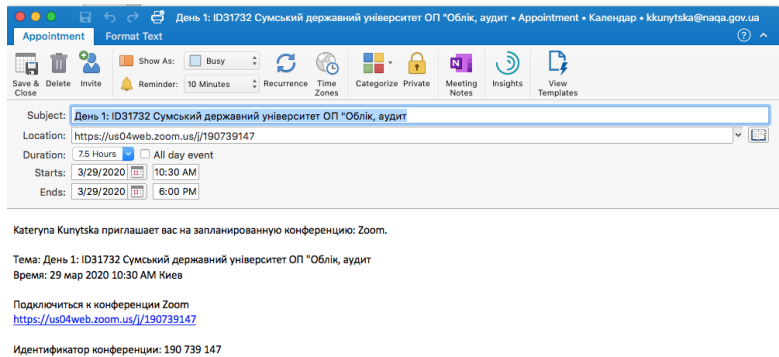

У наведеному прикладі календаря Outlook Ви можете натиснути "Save&Close" з метою зберігання цієї події тільки в своєму календарі, або "Invite" з метою подальшої відправки "Send" запрошення іншим особам в календарі Outlook.

8. Для копіювання запрошення на цю зустріч в головному меню вашої програми Zoom перейдіть на вкладку «Конференц»

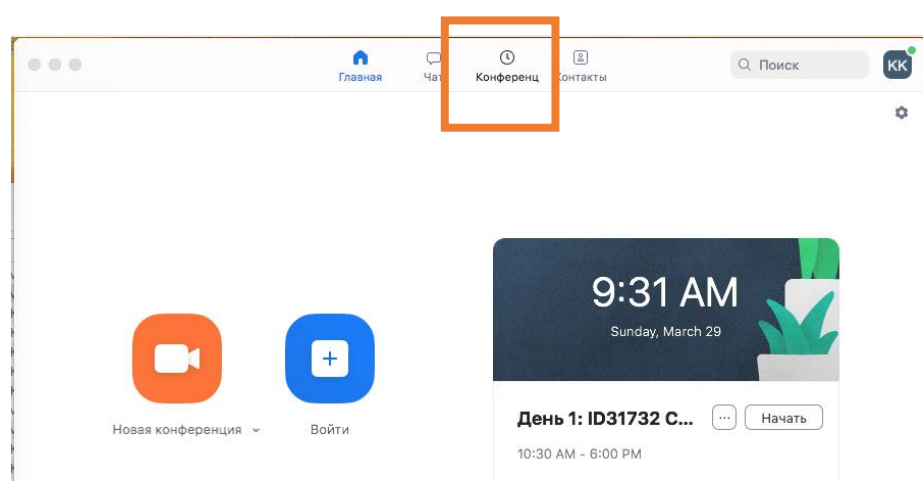

9. Тут містить перелік всіх запланованих вами зустрічей на майбутнє. Оберіть зліва необхідну зустріч

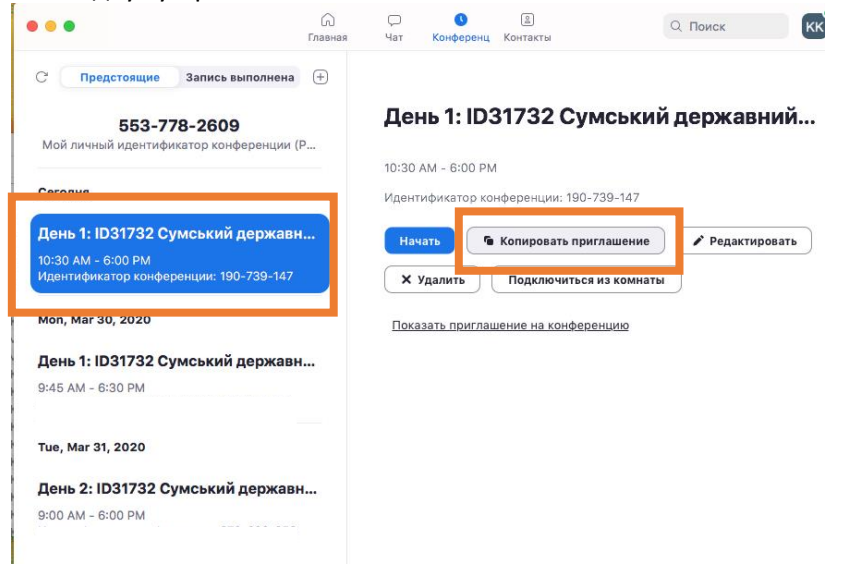

10. Натисніть «Копировать приглашение»

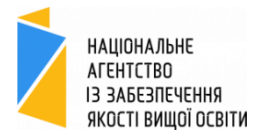

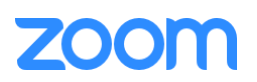

11. Вставте (в електронний лист, в вайбер, в смс тощо) текст запрошення з буферу обміну. Ви можете кастомізувати текст за необхідності. Від міститиме і лінк на заплановану зустріч, і номер зустрічі, де по будь-якому з них учасник може долучитись до зустрічі у зазначений час.

Kateryna Kunytska приглашает вас на запланированную конференцию: Zoom. Тема: День 1: ID31732 Сумський державний університет ОП "Облік, аудит Время: 29 мар 2020 10:30 AM Киев

Подключиться к конференции Zoom <https://us04web.zoom.us/j/190739147> Идентификатор конференции: 190 739 147

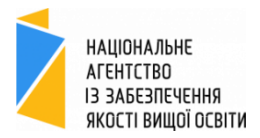

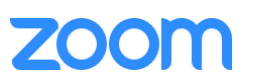

# <span id="page-10-0"></span>**ІНСТРУКЦІЯ ПОЧАТКУ ЗАПЛАНОВАНОЇ ЗУСТРІЧІ**

- $\odot$  $\textcircled{\scriptsize a}$  $\bullet$  $KK$  $\overline{C}$  $\circ\circ\circ$ Q Поиск Kouden  $\alpha$ 9:31 AM unday, March 29  $\ddot{}$ День 1: ID31732 С... ... | Начать Новая конференция Войти 10:30 AM - 6:00 PM
- 1. Відкрийте програму Zoom та перейдіть на вкладу «Конференц»

2. Тут містить перелік всіх запланованих вами зустрічей на майбутнє. Оберіть зліва необхідну зустріч. Натисніть «Начать» у запланований час зустрічі (рекомендовано за декілька хвилин до початку зустрічі)

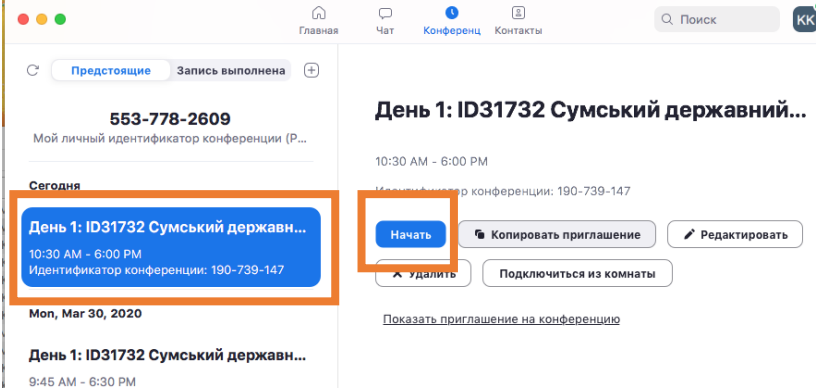

3. Оберіть налаштування або протестуйте на цьому кроці ваші аудіо налаштування:

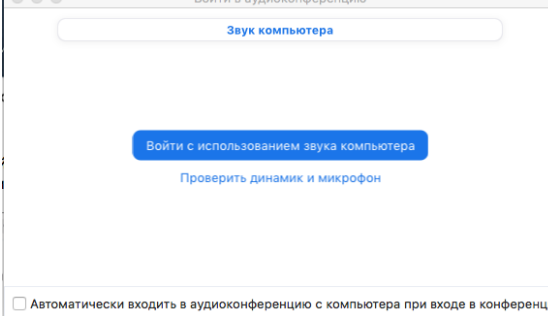

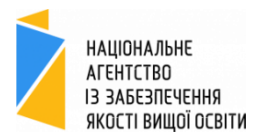

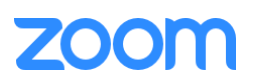

4. Для підтвердження доєднання певних учасників натисніть «Управлять учасниками» (Коли є бажаючі доєднатися, цей пункт меню підсвічується помаранчевим)

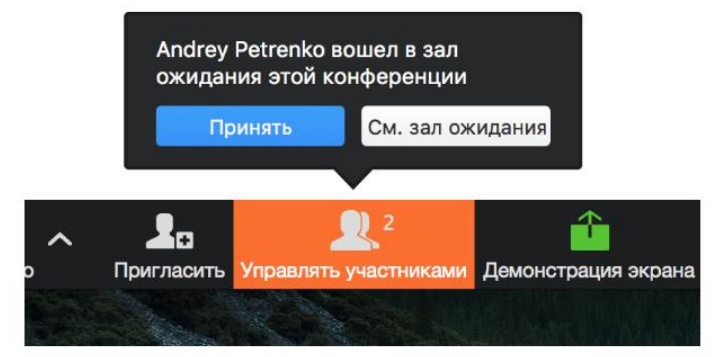

5. Перейшовши в будь-який момент в «зал ожидания» ви побачите весь список учасників, бажаючих доєднатись до зустрічі, яких ви можете доєднати в необхідний час. Прохання регулярно перевіряти це список, адже часто учасники за технічних причин заново заходять на зустріч і відповідно очікують на підтвердження їх доєднання

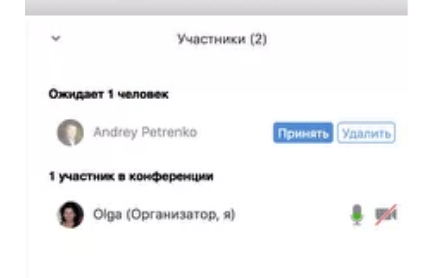

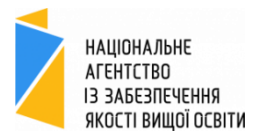

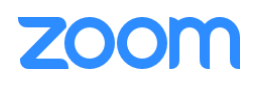

# <span id="page-12-0"></span>**ІНШІ КОРИСНІ ФУНКЦІЇ**

### <span id="page-12-1"></span>**Підняття руки**

Для ефективної комунікації онлайн зустрічі з багатьма учасниками радимо учасникам використовувати функцію «підняти руку» для привертання до себе уваги та інформування про те, що вам потрібно надати слово. Або ж фізично на камеру показувати підняту руку.

Для цього натисніть «Чат», що призведе до відкриття вікна з чатом (можна налаштувати як окреме вікно, або ж закріпити зліва до вікна конференції (за замовчуванням). В самій нижній частині вікна «Чат» ви побачите дві кнопки «Вимкнути мій звук» та «Поднять руку».

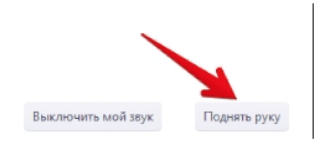

Натисніть на «Поднять руку» і у всіх учасників з'явиться ручка на вашому відео та у списку учасників біля вашого імені. Організатор або модератор бесіди бачитиме Ваше бажання вступити в розмову. Також організатор має право «опустити руку»

### <span id="page-12-2"></span>**Вимкнення мікрофону**

Ми радимо всім учасникам вимикати свій мікрофон під час слухання, що забезпечить кращу якість зв'язку та розмови. Для цього натисніть на іконку з зображенням мікрофону «Виключить звук»

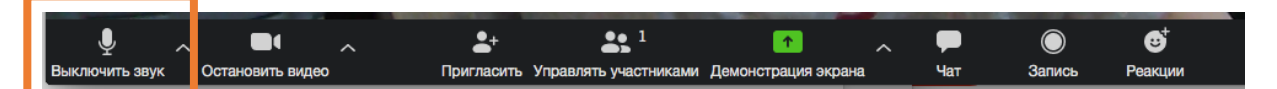

Після вимкнення свого мікрофону ви побачите панель в такому вигляді, де відповідно можете за потреби в будь-який момент включити свій мікрофон. Інші учасники бачитимуть, що у вас вимкнено мікрофон.

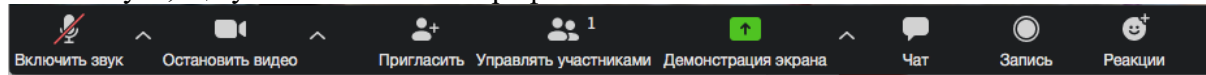

### <span id="page-12-3"></span>**Вимкнення свого відео**

За певних причин учаснику може знадобитись вимкнення свого відео. Зокрема при дуже поганому інтернет зв'язку радимо вимикати своє відео для збереження якості аудіо звязку6 попередивши інших учасників про таку вимушену подію. Для цього натисніть на іконку з зображенням відеокамери «Остановить видео»

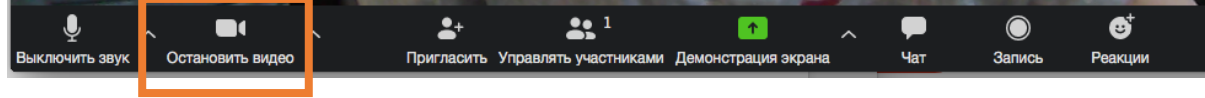

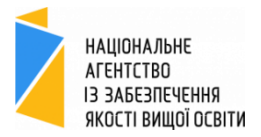

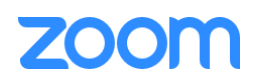

Після вимкнення відео ви побачите панель в такому вигляді, де відповідно можете за потреби в будь-який момент включити своє відео знову. Інші учасники бачитимуть замість вашого відео ваше ім'я (яке ви вказали при вході на зустріч)

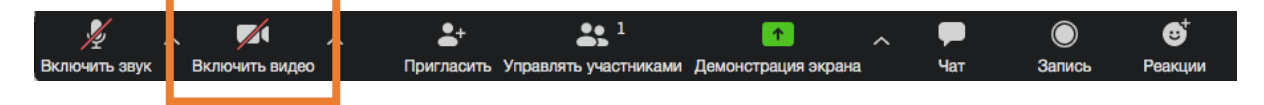

# <span id="page-13-0"></span>**Віртуальний фон на відео**

За певних незручних обставин може з'явитись потреба змінити фон на відео трансляції. Для цього натисніть на ∆ праворуч від іконки відеокамери і у вспливаючому меню оберіть «Вибор виртуального фона»

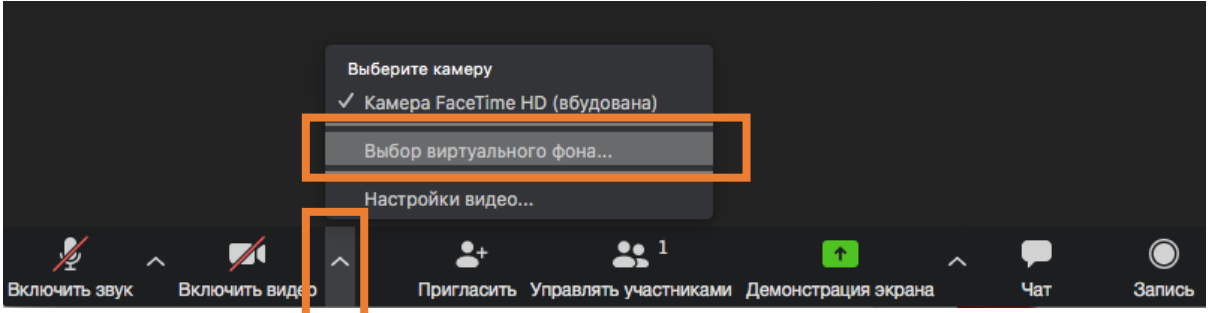

У новому вікні вам буде запропоновано обрати один з наданих фонів, або натиснувши «+» Ви зможете завантажите своє підходяще фото фону, яке ви вважатимете оптимальним для вашої зустрічі. Ми не радимо використовувати відео формати фону, оскільки це відволікає всіх учасників. Також при виборі фону зважайте на рівень професійності зустрічі, де наприклад «море» не підходить для зустрічі з експертами Національного агентства, адже задає певний рівень

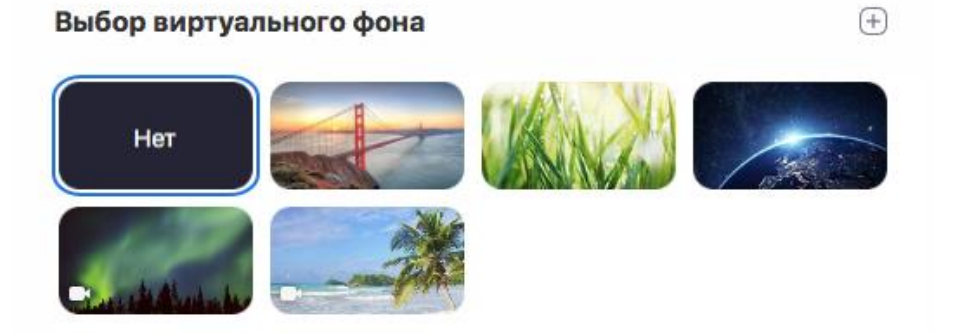

Ми радимо зробити такі налаштування до вашого входу на зустріч і не радимо тестувати чи експериментувати з цією функцію під час зустрічі, що призведе до привертання уваги всіх учасників тільки до ваших дій. Для цього перейдіть в налаштування профіля і в розділі «виртуальний фон» побачите таке саме вікно, як показано вище на рис.

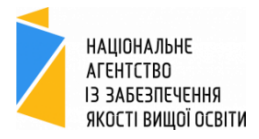

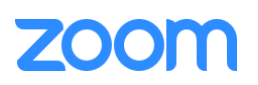

# <span id="page-14-0"></span>**Демонстрація екрану**

Для демонстрації певних документів, сайту чи екрані під час зустрічі учасник при такій потребі може натиснути кнопку «Демонстрация єкрана» (організатор матиме погодити такій дозвіл на демонстрацію)

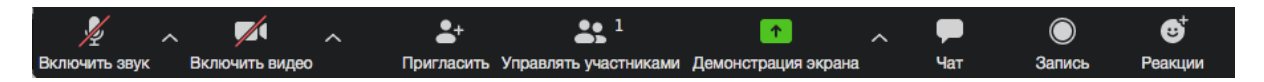

У наступному вікні обрати елемент для подальшої демонстрації (на вибір запропоновані будуть всі відкриті вкладення користувача) і натиснути «Демонстрация єкрана»

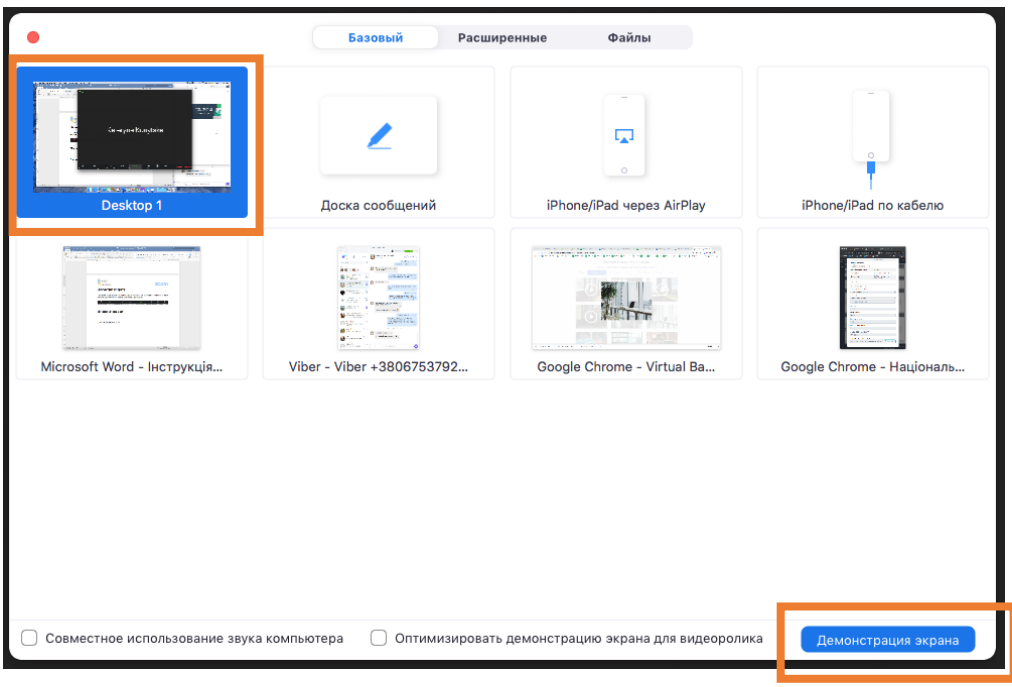

Після чого з'явиться згорнуте спливаюче вікно з панеллю управління, де ви можете натиснути «Остановить совместное использование» для зупинки демонстрації екрану. Идентификатор: 886-540-228  $x$  a  $\overline{\phantom{a}}$ ■ Остановить совместное использование

Організатор на час демонстрації може закріпити таке вікно для всіх для зручного перегляду цього вікна як основного (великого)

# <span id="page-14-1"></span>**Налаштування виду**

Є два виду відображення вікон учасників: «Вид докладчика» та «Вид галлереи». Для зручного перегляду всіх учасників зустрічі ми радимо використовувати «вид галереи», де ви бачитиме всіх учасників в однакових по розміру вікнах. В той час як «вид докладчика» робить основним (великим) вікно поточного спікера, а інші відображаються в маленькому розмірі. Змінити режим такого відображення кожний учасник може для себе в будь-який момент у правому верхньому кутку відповідно натиснувши на назву режиму:

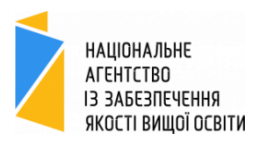

# ZOOF

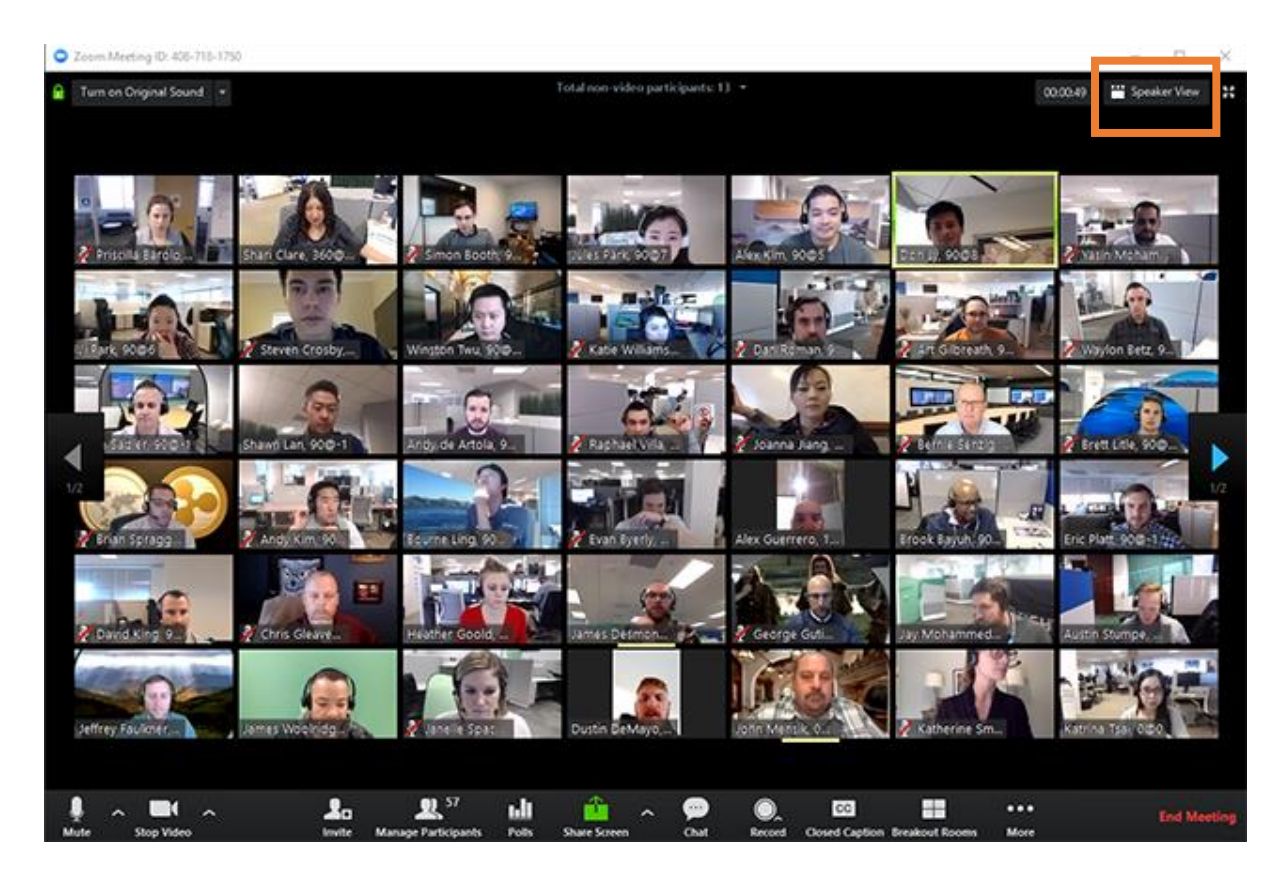

Вікно спікера буде відображено зеленою рамкою.

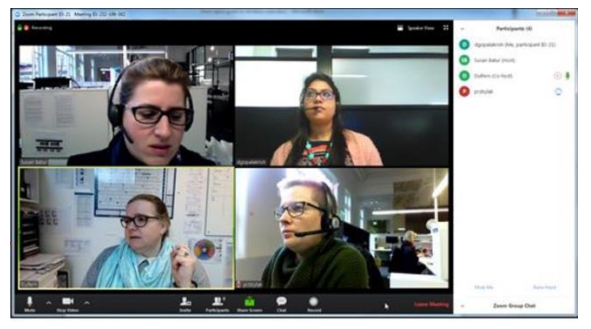

Приклад режиму «вид галлереи» Приклад режиму «вид докладчика»

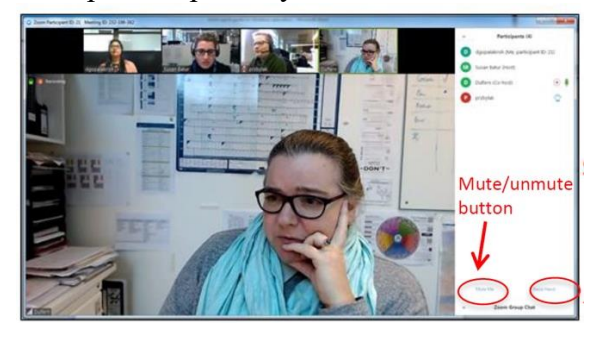

### <span id="page-15-0"></span>**Зміна свого імені**

Користувач в будь-який момент може змінити своє імя, яке бачитимуть всі учасники. Ми радимо вказувати реальне ПІП, де для постійних учасників (експерти, гарант, спостерігачі) радимо в кінці додавати також роль учасника. Наприклад, для спостерігача Національного агентства – (NAQA), для експерта (Експерт), для гаранта (Гарант). Це надасть новим учасникам розуміння ролей інших учасників, а також допоможе організатору впевнитись чи всі необхідні учасники є на зустрічі, чи когось потрібно попросити вийти з зустрічі.

Якщо учасник не прописав правильно свого імені при вході (див. інструкція входу на зустріч), під час зустрічі у вікні списку учасників наведіть на своє ім'я та натисніть «Подробнее», далі обравши «Переименовать»:

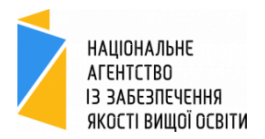

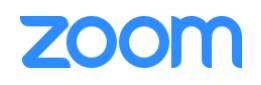

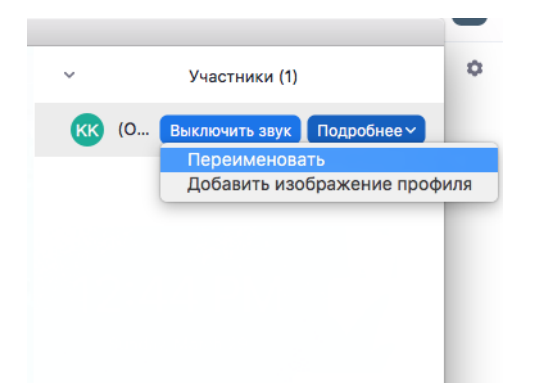

У вікні введіть правильне своє ім'я та підтвердіть дію, натиснувши «Переименовать»:

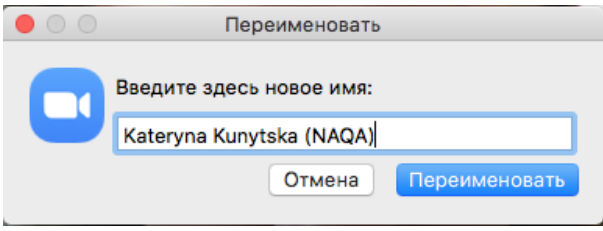

Зауважимо, що Організатор також може змінити ім'я учасника.